### Számítógépes grafika 07 HF

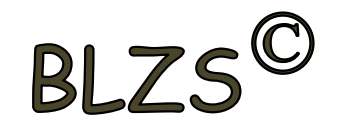

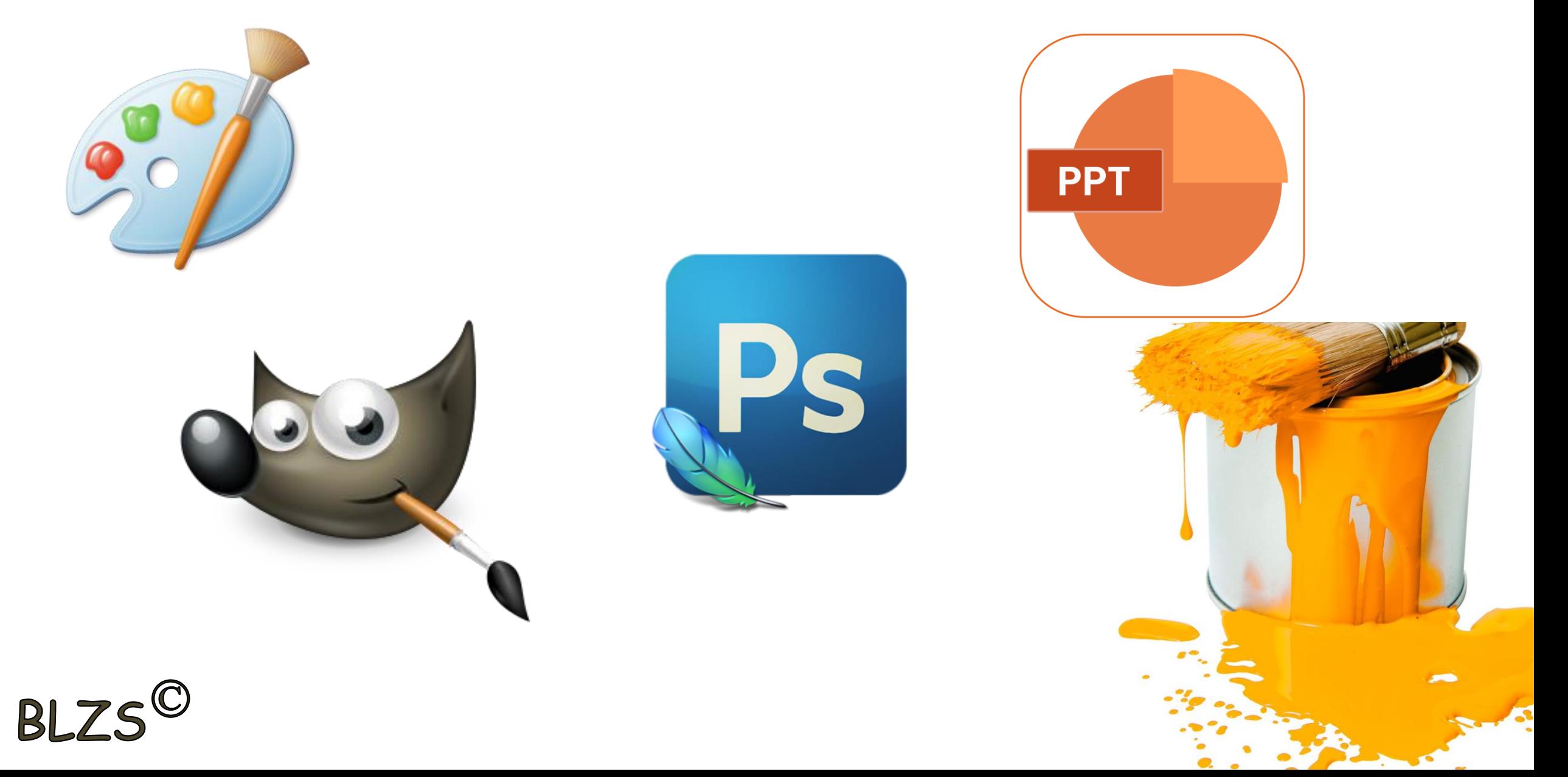

### Készítsd el a következő feladatot

#### Eredeti képek letöltése:

<https://baranyilaszlozsolt.com/admin/gallery/44/szem.jpg>

<https://baranyilaszlozsolt.com/admin/gallery/44/par.jpg>

#### GIMP letöltése: <https://www.gimp.org/>

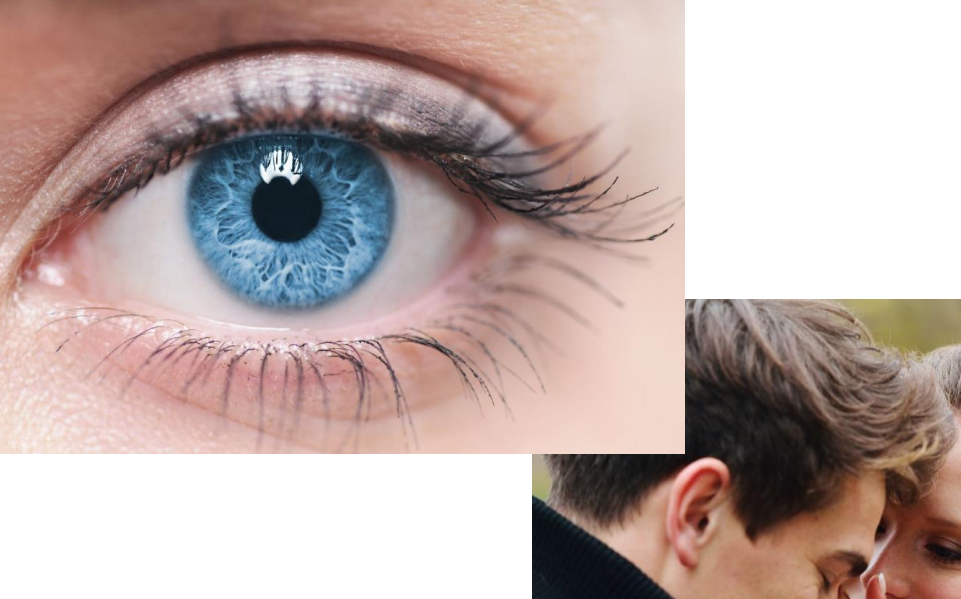

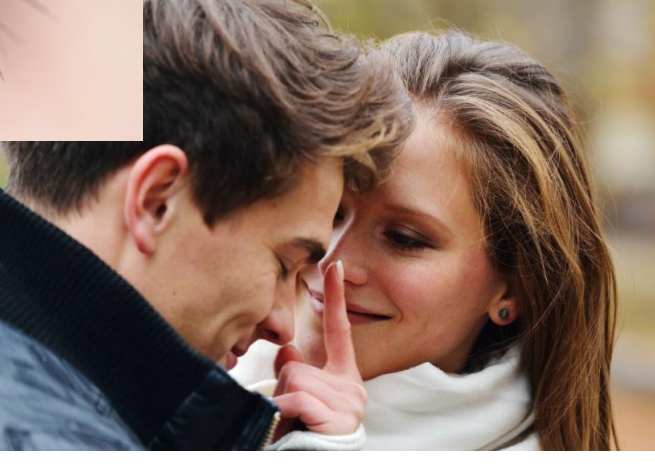

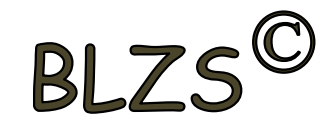

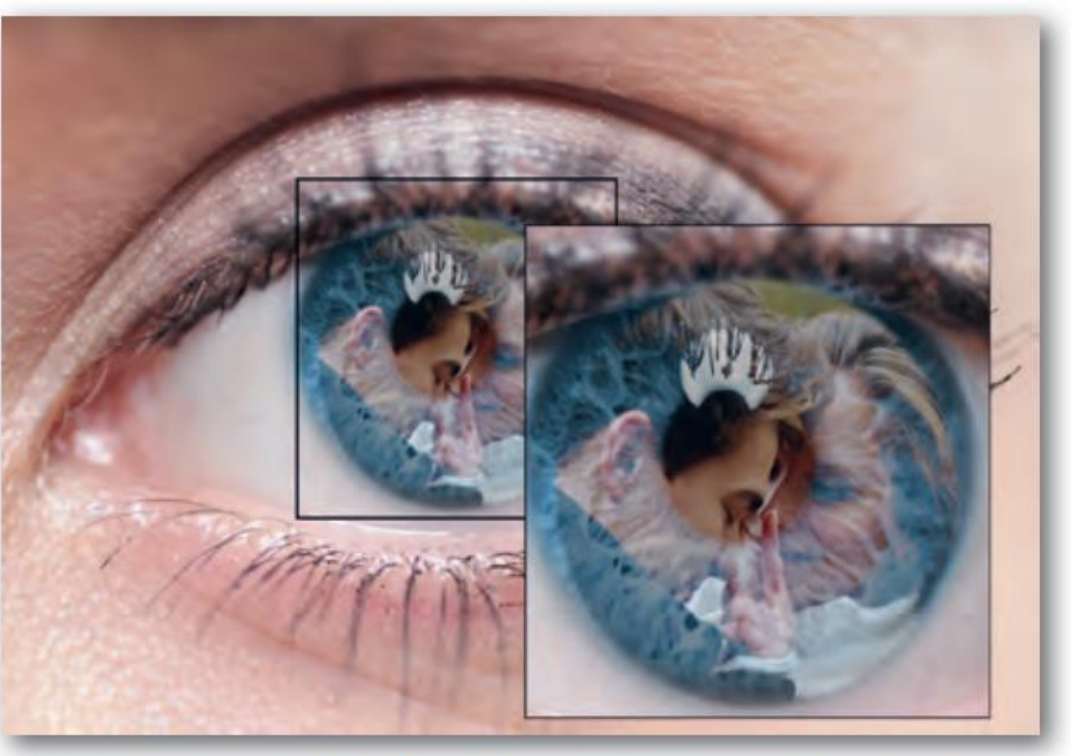

A lágy perem alkalmazása eltünteti az éles határvonalakat

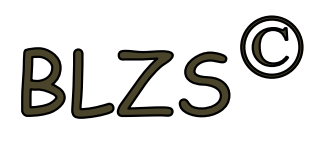

## Segítség a feladat elkészítéséhez

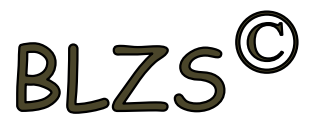

- Töltsük le munkánkhoz a szem. jpg és par. jpg képeket! 1.
- 2. Nyissuk meg képszerkesztő programmal a szem. jpg képet, és nevezzük el a réteget szem-nek! Ez a réteg lesz legalul, ezért ehhez nem adunk alfa-csatornát. Megjelenítését a szem ikonra kattintva kapcsoljuk ki a rétegkezelőben!
- 3. Nyissuk meg új rétegként a par. jpg képet a Fájl menü segítségével, és nevezzük el a réteget pár-nak! Ez a réteg legyen a legfelső!
- 4. Adjunk a pár réteghez alfa-csatornát!
- 5. Válasszuk az ellipszis kijelölőt, és a kijelöléshez adjunk lágy peremet!
- 6. Jelöljük ki a szerelmesek fejét a pár rétegen úgy, hogy maradjon egy kis felesleges háttér az átmenetnek!

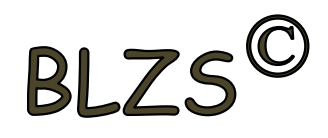

# Segítség a feladat elkészítéséhez

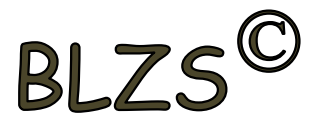

- 7. Fordítsuk meg a kijelölést, és töröljük a hátteret, majd szüntessük meg a kijelölést!
- 8. A pár réteg átlátszatlanságát állítsuk 55%-ra!
- 9. Jelenítsük meg a szem réteget!

A feladattal már majdnem készen vagyunk, de a szerelmespár nem fér bele a szembe, és rossz helyen is van. Tehát át kell méretezni, és mozgatni is kell.

10. Jelöljük ki a pár réteget, és az átméretező eszköz segítségével módosítsuk a méretarányok megtartása mellett a réteg méretet úgy, hogy elférjen a szemben (a szivárványhártya által kialakított kör alakú területen)!

11. A pár réteget mozgassuk a helyére az áthelyezési eszköz segítségével!

12. Mentsük a munkánkat tukrozodes néven a szoftver alapértelmezett formátumában, valamint exportáljuk PNG-formátumban!

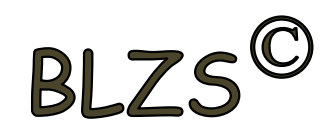